# Update Emergency Contact

- 1. Log into A360 at https://myadvantagecloud.cgi.com/PROD/portal/Advantage360Home
- 2. Click Employee Self Service

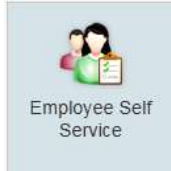

## 3. Click the Home tab

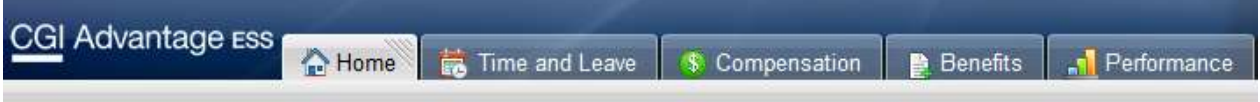

### 4. In the Welcome Widget, click View Profile

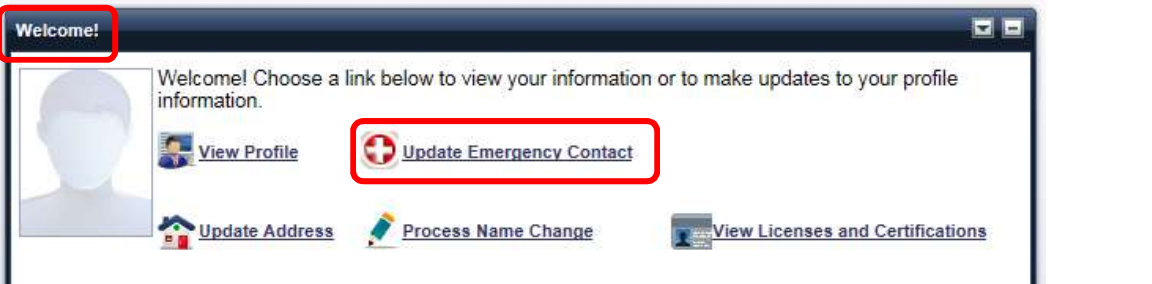

### 5. Add Emergency Contact

Select the Add Emergency Contact button to insert a new line.

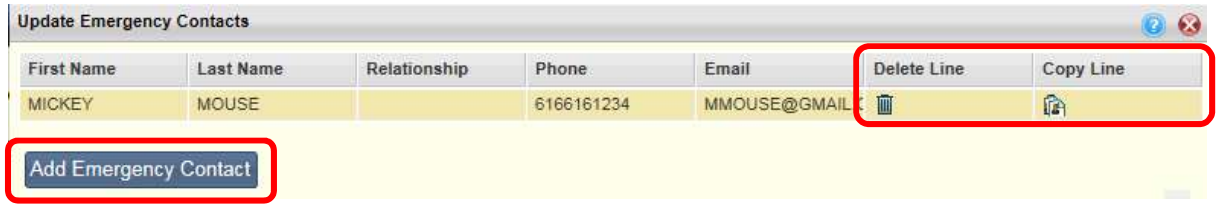

Delete Line - Existing contact lines can be deleted by selecting the trash can icon for the line you wish to delete.

Copy Line - You can also add a contact by copying an existing contact. Select the copy icon on the line for the contact you wish to copy. A new line will be inserted and you can modify the information as needed.

You can enter up to four phone numbers and two e-mail addresses for each contact. Select the

#### **Enter Address Information**

Enter the contact name and address information below. Additional emergency contacts can be added by clicking the "Add Emergency Contact" button.

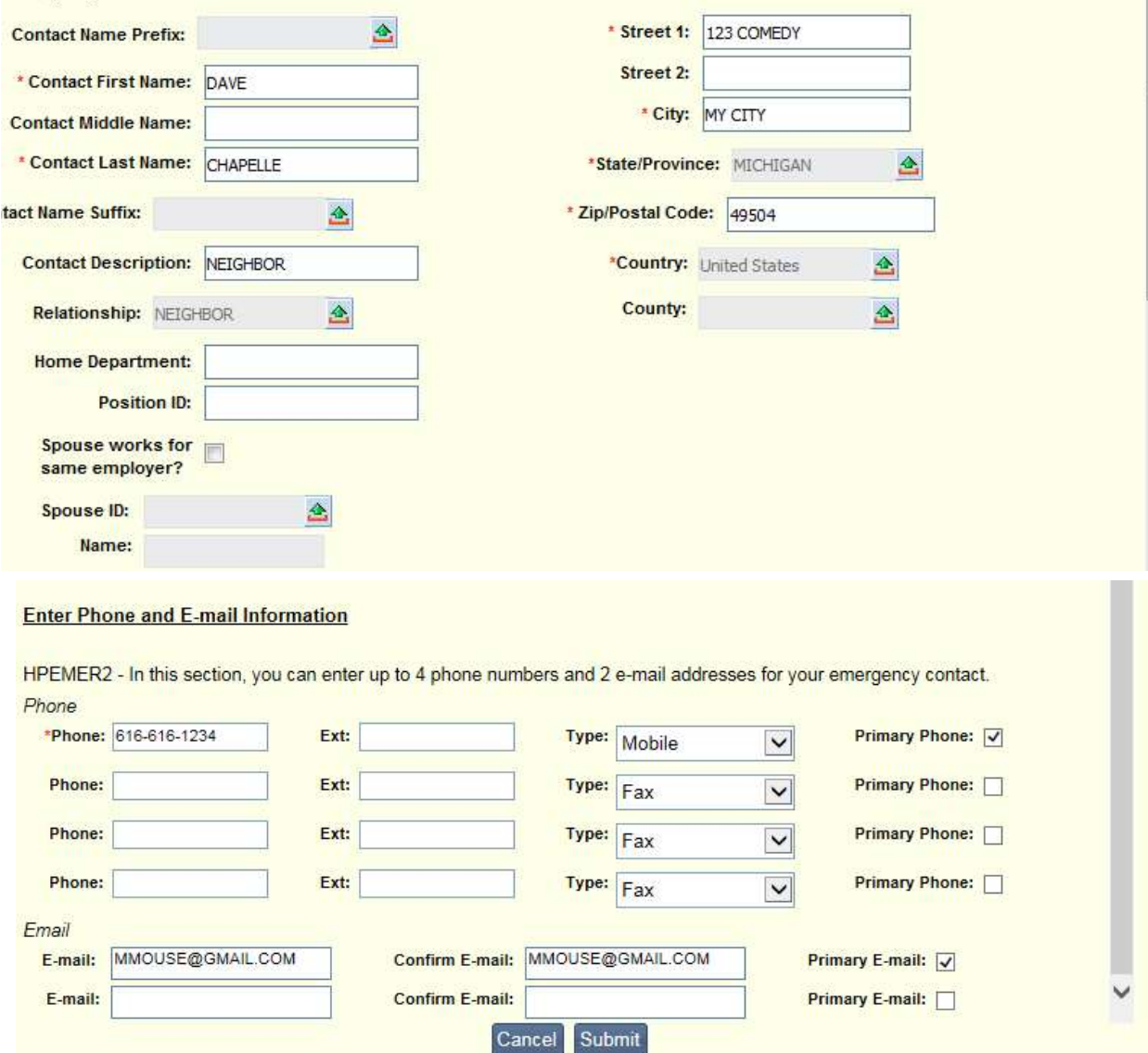

Primary Phone and Primary E-Mail check box next to the phone number or email address that should be used as the primary contact method.

Once you have made all your changes, select the Submit button to save your emergency contacts and return to the Welcome page. If you select the Cancel button, you will exit the Update Emergency Contacts pop up without saving your changes and return to the Welcome Page.